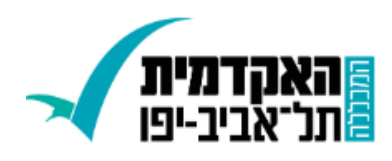

## **הרשמה למערכות מובנות מדריך למשתמש**

הרישום לקורסים יתבצע באמצעות רישום למערכות מובנות.

יש להיכנס למידע-נט לתפריט **רישום לקורסים << רישום למערכות מובנות**.

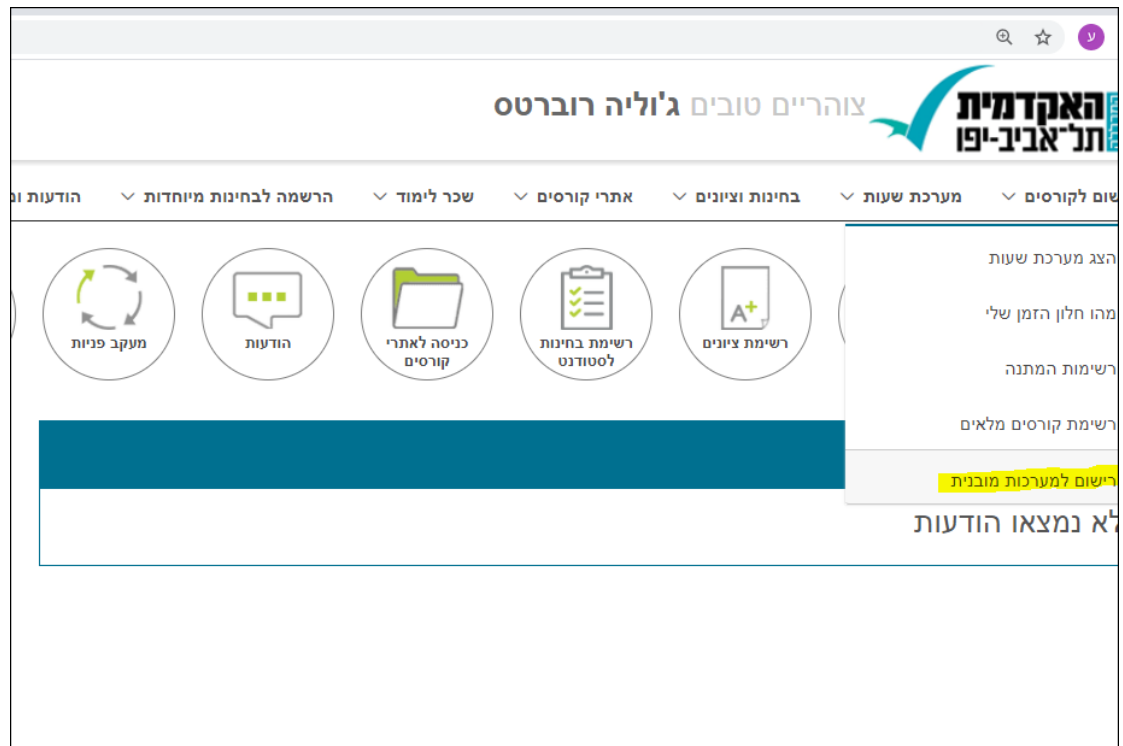

יתקבל המסך הבא :

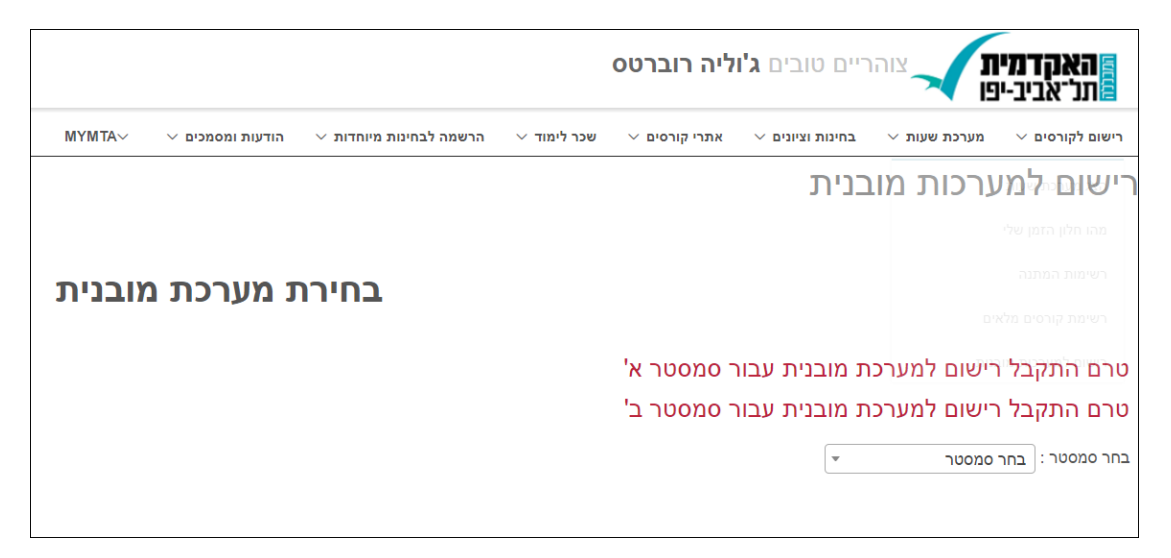

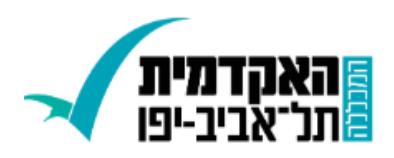

יש לבחור מערכת מובנית מתוך רשימה הנפתחת בלחיצה על החץ השמאלי בחלון "בחר מערכת מובנית"

שימו לב , ייתכן ואחת המערכות תהיה מלאה ולא ניתן יהיה להירשם אליה.

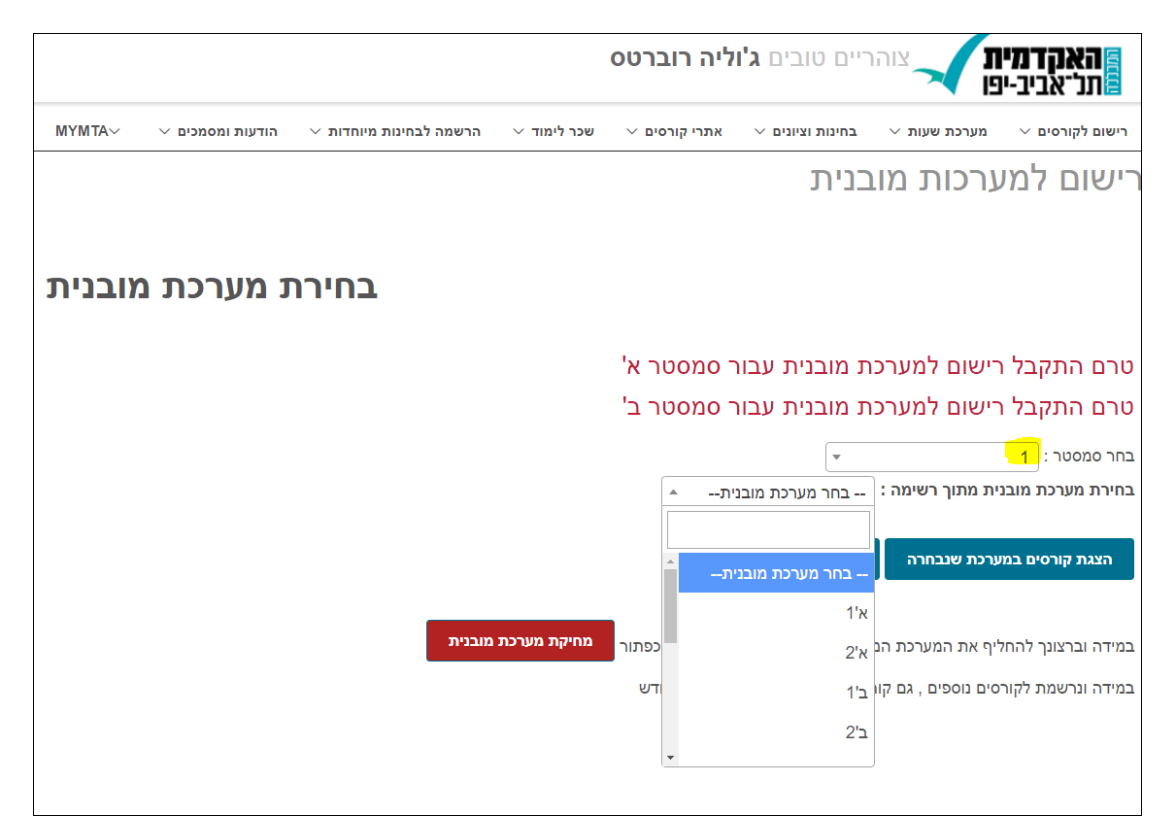

הצגת קורסים במערכת שנבחרה

לאחר בחירת מערכת מובנית, ניתן ללחוץ על כפתור ותיפתח רשימת הקורסים השייכת למערכת שנבחרה. בנוסף ניתן לראות בתחתית המסך את תצוגת המערכת השבועית.

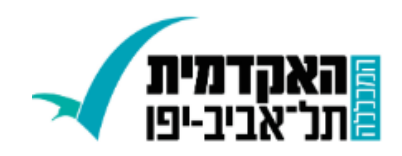

טרם התקבל רישום למערכת מובנית עבור סמסטר א'<br>טרם התקבל רישום למערכת מובנית עבור סמסטר ב' בחר סמסטר: [<br>- רבי הייתה בידי הייתה בחוץ השימה בחירה בחירת הייתה בחירת ה

- הוצח קורטים בחערכת שנבחרה מונים היאם למערכת הגבחרת ה

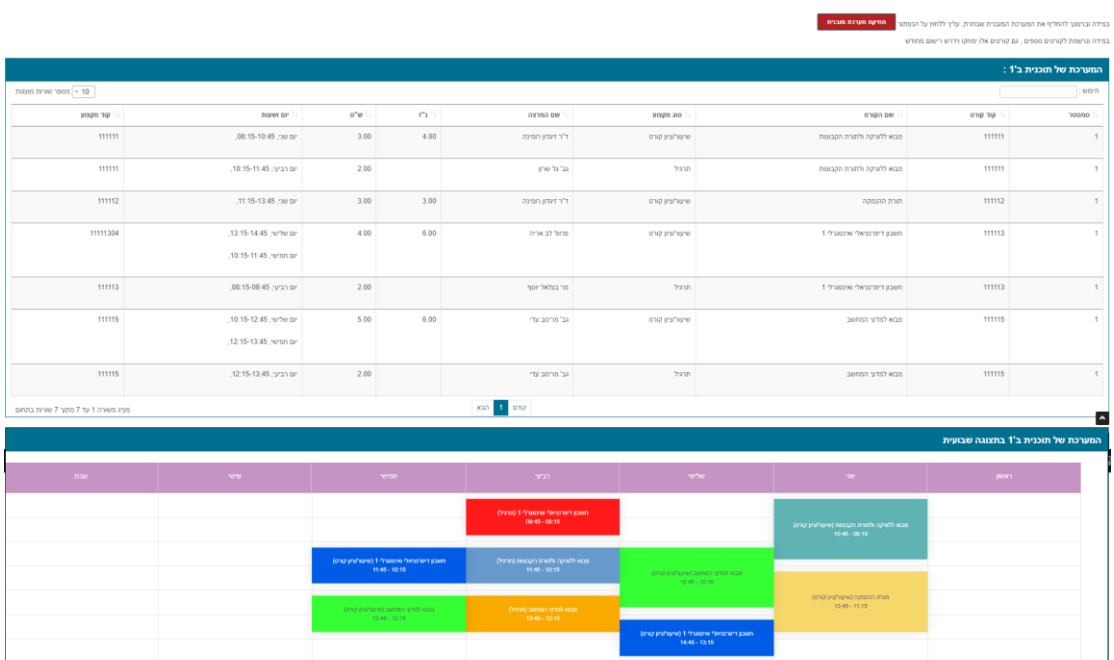

## **שימו לב – בשלב זה המערכת עוד לא נבחרה וטרם בוצע רישום.**

לביצוע ההרשמה בפועל למערכת שנבחרה, יש ללחוץ על כפתור <mark>, בישום למערכת הנבחרת</mark>

תופיע הודעה המאשרת את ההרשמה :

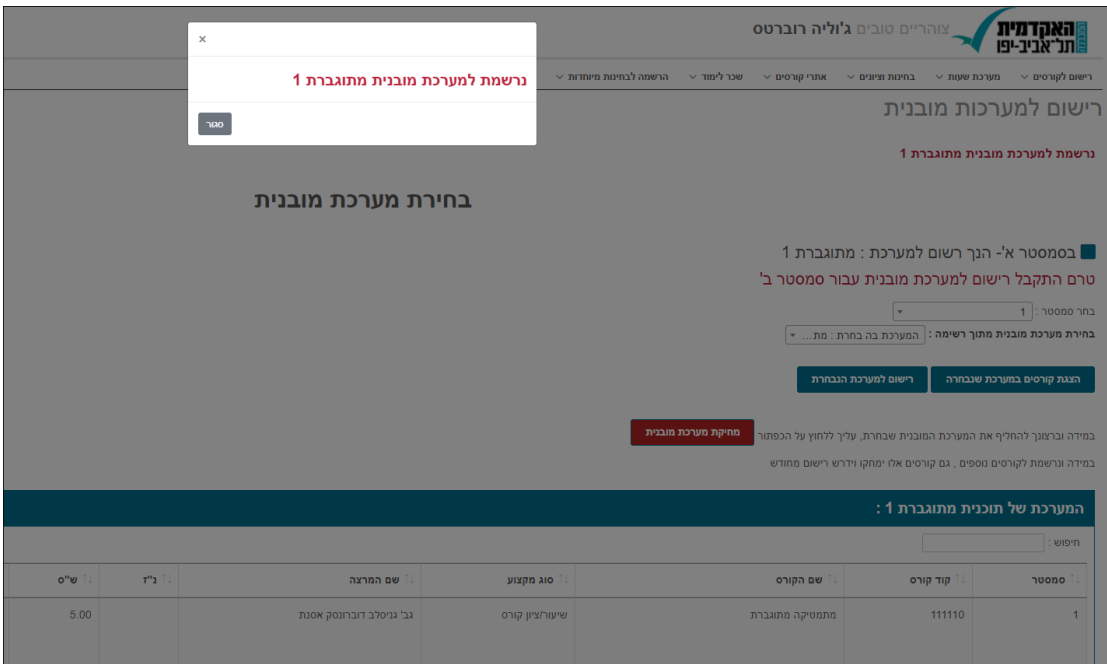

## **לאחר רישום לסמסטר א, חובה להרשם גם לסמסטר ב.**

יש לבחור מערכת מובנת וללחוץ על כפתור "רישום למערכת הנבחרת".

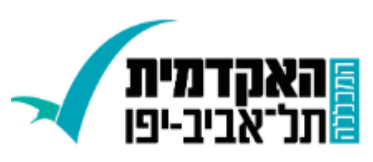

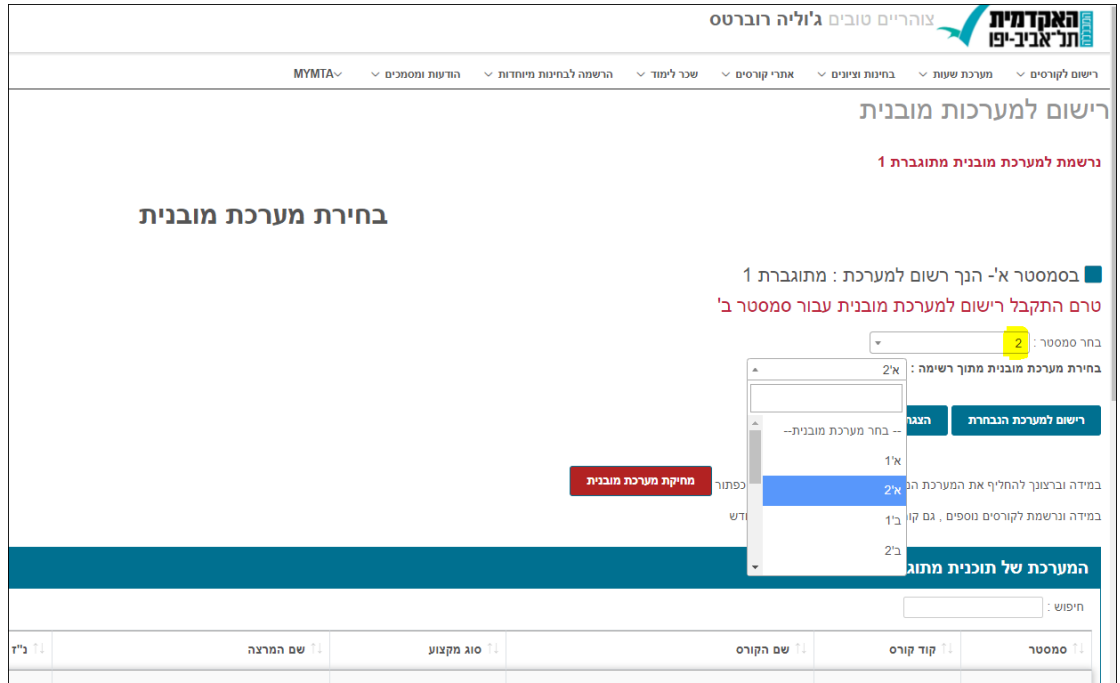

בסיום ההרשמה לשני הסמסטרים, יש לוודא כי מופיע על המסך שקיים רישום לשני הסמסטרים.

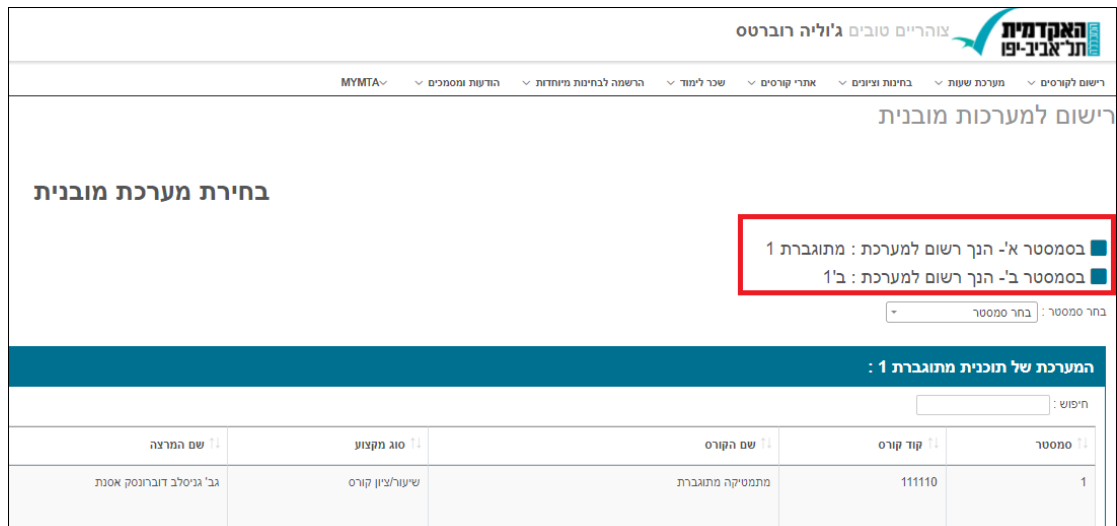

אם ברצונך להחליף את הבחירה, יש ללחוץ על כפתור <mark>, מחיקת מערכת מובנית</mark> לאשר את פעולת המחיקה, ולבחור במערכת אחרת.

במקרה שיש פטור מקורס – המערכת תרשום אותך לכל הקורסים במערכת המובנית, מלבד הקורס/ים בהם יש פטור, ותופיע הודעה על המסך :

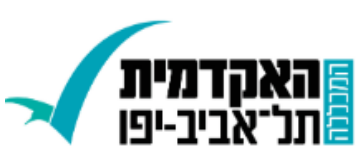

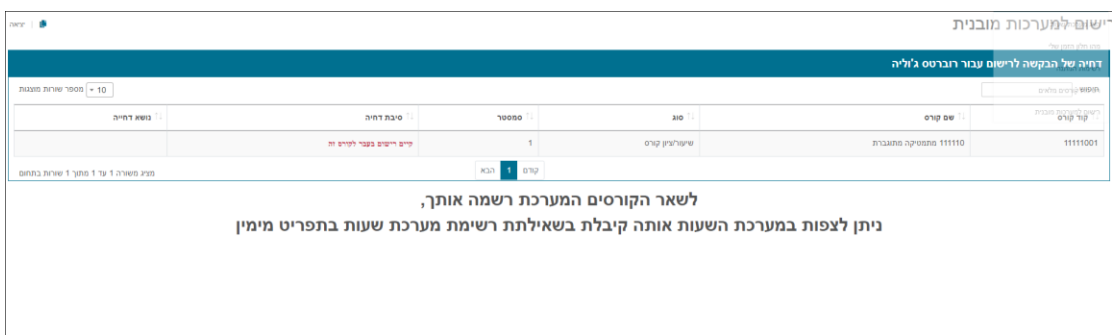